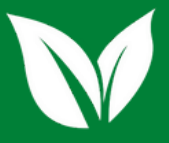

## **INSTRUÇÕES PARA EMISSÃO DE NOTA FISCAL DE REMESSA**

### EMISSÃO DE NF DE REMESSA

- Acesse o site da Secretaria de Fazende de MG, clicando no link: <https://www2.fazenda.mg.gov.br/sol/>
- Clique no campo Requerer Nota Fiscal Avulsa e na **Natureza da Operação**, selecione **Remessa** e depois em **Confirmar**

#### Requerimento de NFA - Informações Básicas

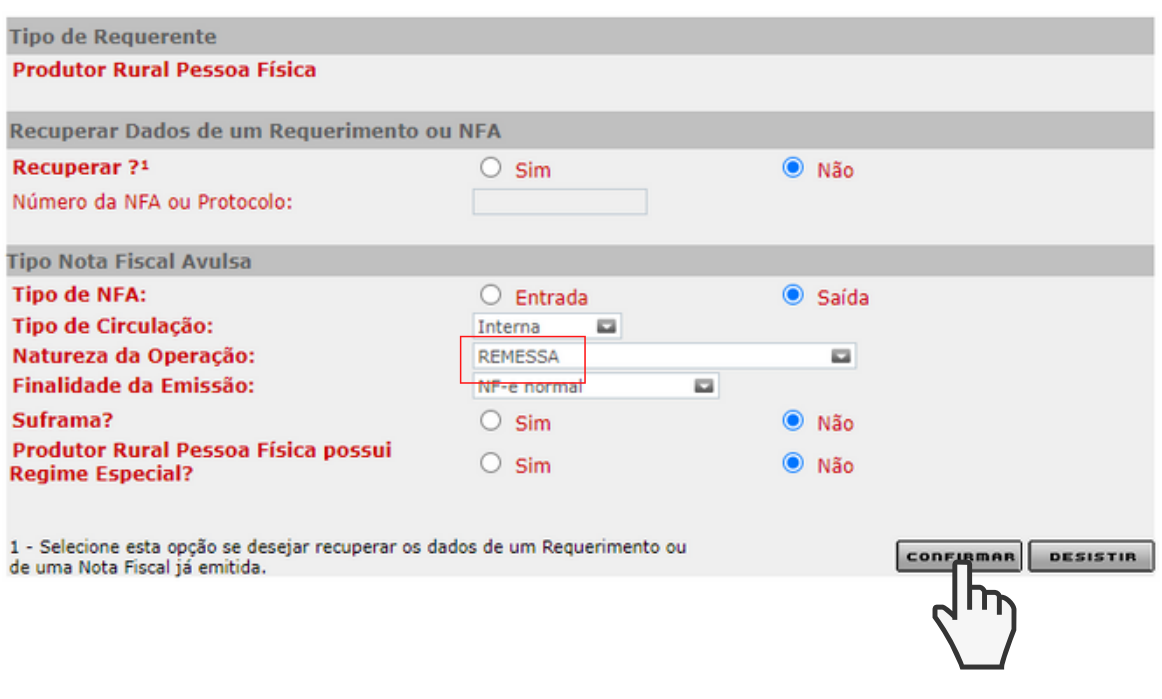

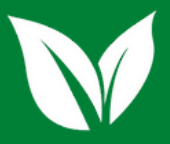

 $\sim$ 

# **INSTRUÇÕES PARA EMISSÃO DE NOTA FISCAL DE REMESSA**

- Na aba **Dados Iniciais**, coloque CFOP **5905 - Remessa para depósito fechado ou armazém geral**.
- Após o preenchimento do restante dos dados, clique na aba **Remetente/Destinatário**.

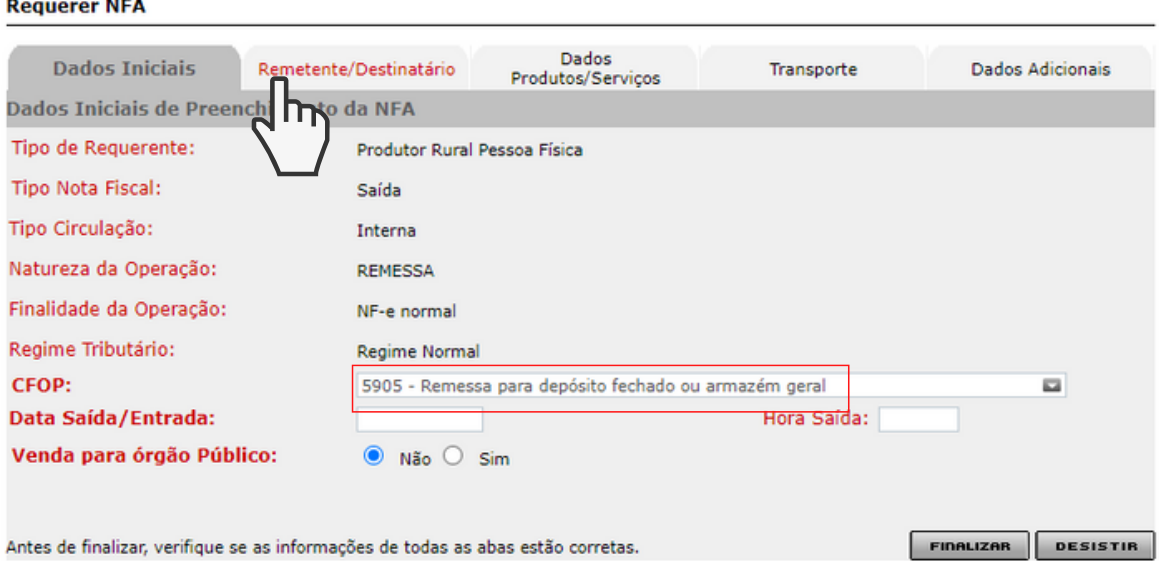

No campo **Dados do Destinatário**, digite o seguinte CNPJ: 31.689.410/0001-15 e clique em **pesquisar**.

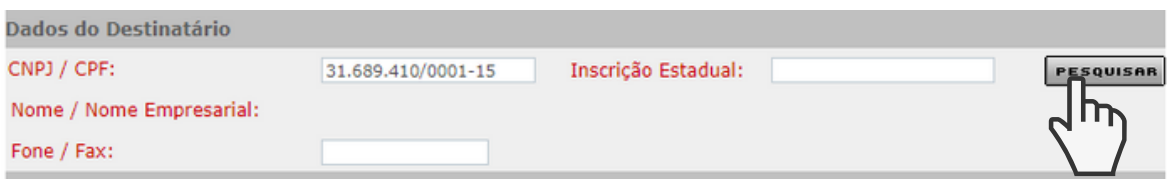

Visite nosso site: www.meloagronegocios.com.br E-mail: contato@meloagronegocios.com.br

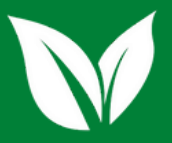

# **INSTRUÇÕES PARA EMISSÃO DE NOTA FISCAL DE REMESSA**

Os dados completos da Melo Agronegócios aparecerão na tela, conforme imagem a seguir:

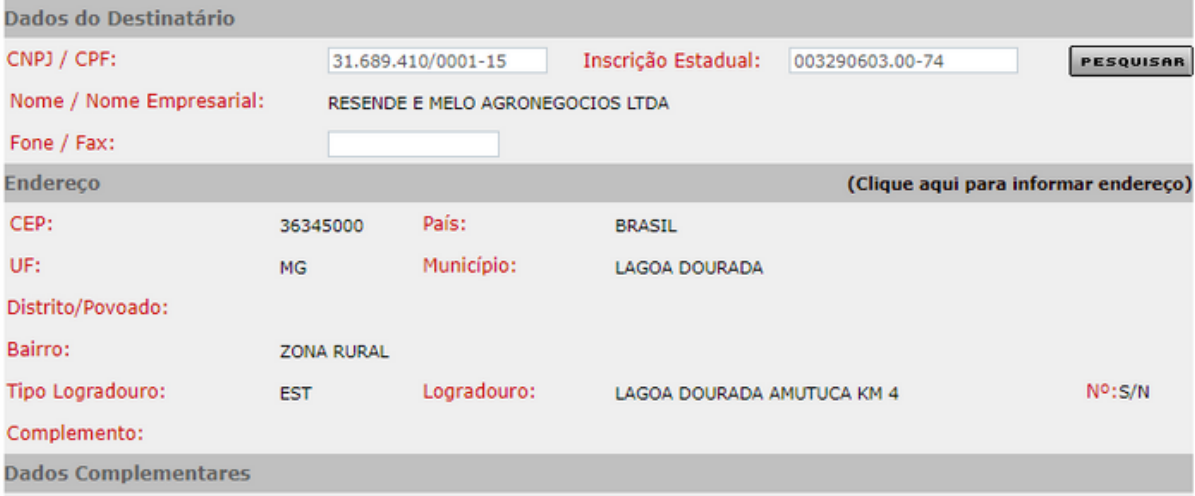

No campo **Dados Complementares**, selecione a opção Consumidor Final: Não e Destinatário: 1- Contribuinte ICMS

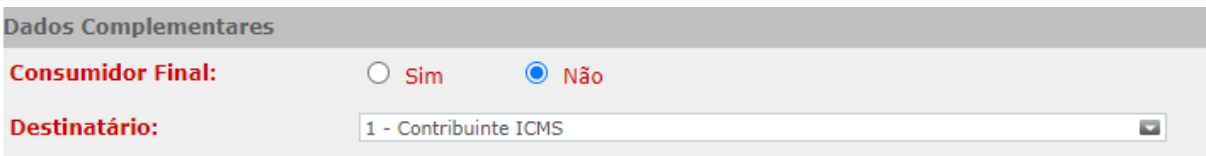

Conclua o preenchimento das informações do produto normalmente e sua NF poderá ser emitida. Qualquer dúvida, entre em contato com a Melo Agronegócios no nosso whatsapp ou no telefone (32)3420-0930 na opção 5, Financeiro.